**دليل المدرب والمتدرب دليل التقنيات من أدوات أو برامج التي تتطلبها العملية التدريبية**

# **دليل استخدام برنامج القاعات الصوتية ZOOM على الكمبيوتر والجوال**

# كيف أقوم بتحمل البرنامج على جهاز الحاسوب أو الهاتف؟

### جهاز الحاسوب

- 1. الذهاب إلى الرابط التالي https://zoom.us/download ومن الموقع الضغط على كلمة Download (تحميل) **الموجودة أسفل** . Zoom Client For Meetings
	- 2.سيقوم الجهاز بتحميل البرنامج تلقائيا
	- 3.بمجرد اكتمال التنزيل ، تابع تثبيت تطبيق Zoom على جهاز الكمبيوتر الخاص بك.
	- 4.ا**لضغط على** Save (حفظ) **لمتابعة عملية تحميل** الملف.
- 5.الضغط على الملف عند التنزيل من اسفل الشاشة .
	- 6.سيقوم البرنامج بالتحميل بشكل تلقائي وظهور شاشة الترحيب.

### التحميل من الهاتف النقال

- 1. الذهابَ إلى Play Store على نظام Android أو من خلال Apple Store .
	- 2.كتابة Zoom ليظهر التطبيق .
- 3.الضغط على تحميل Download ليتم تنزيل التطبيق على الهاتف.

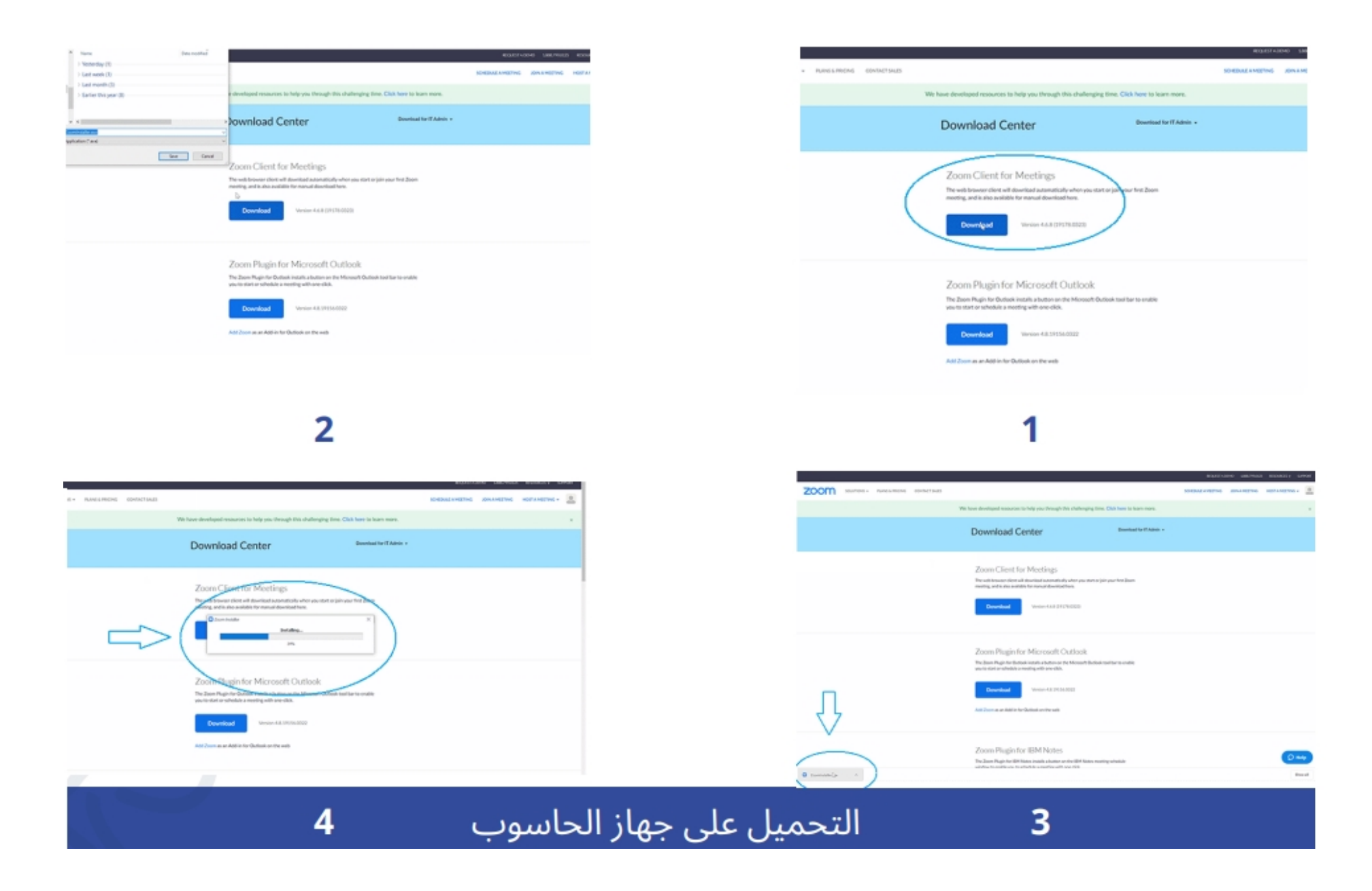

# خطوات إنشاء حساب

1.بعد قيامك بتثبيت تطبيق زووم على جهاز الحاسوب قم بالدخول إليه عبر أيقونته من على سطح المكتب أو من Start . 2.سيقدم لك التطبيق عدة خيارات كانشاء حساب "SING UP" أو تسجيل الدخول "SIGN IN" إذا كان لديك حساب بالفعل. 3.في حال كنت مستخدم جديد قم بالضغط على "SIGN UP" سينقلك التطبيق تلقائيا إلى الخطوة التالية.

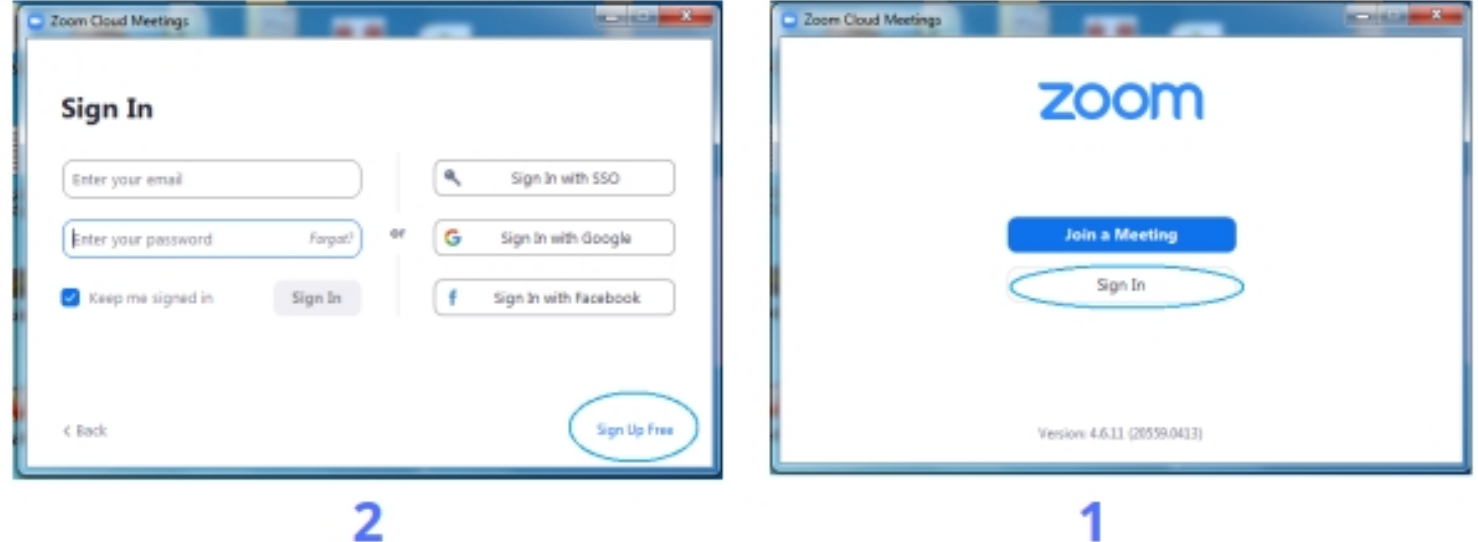

# 5. عند الضغط على Sign Up ستفتح لك شاشة جديدة على متصفح الويب الذي تعمل عليه . 6. قم بتعبئة تاريخ الميلاد والشهر والسنة الميلادية . 7 **ثم اضغط على Continue.**

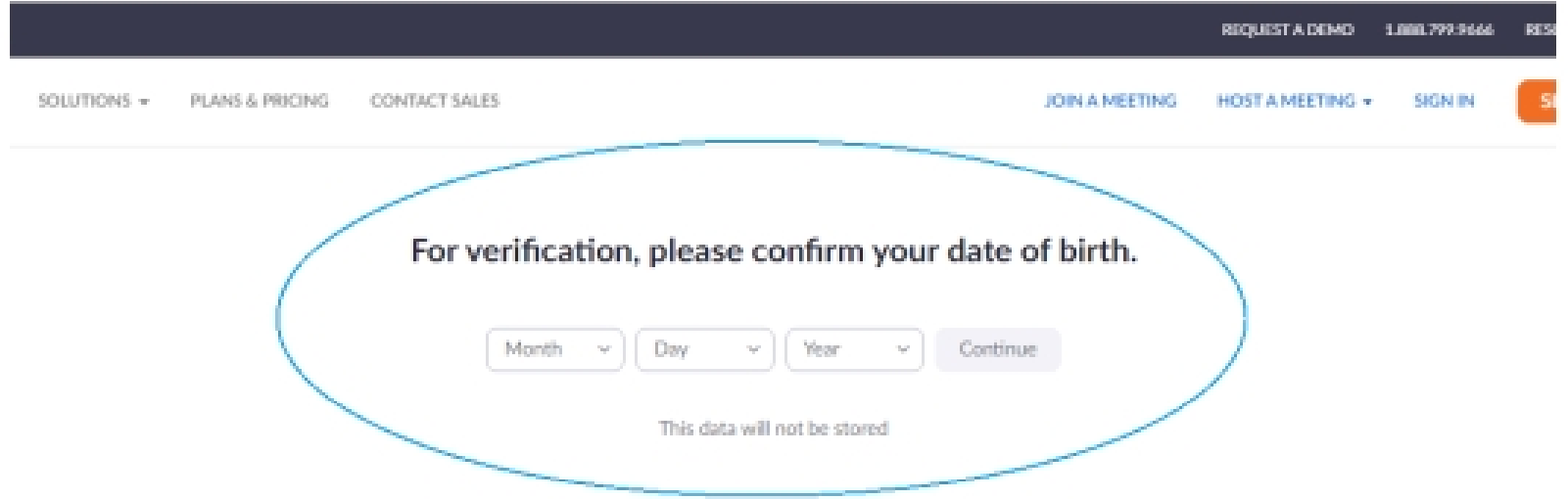

# 8. سوف تظهر لك شاشة جديدة لكتابة الايميل الخاص بك. 9. **ثم اضغط على Sign Up**.

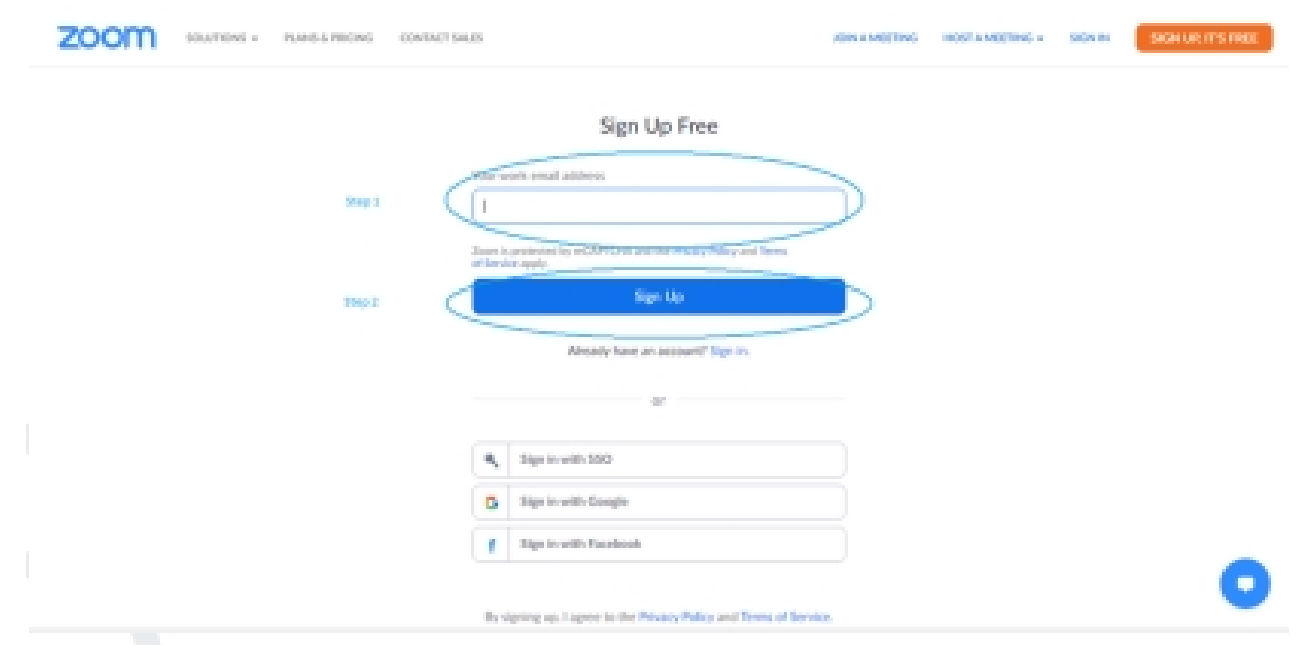

# 10. ستظهر لك رسالة بأنه قد تم ارسال بريد خاص على بريدك الإلكتروني لتفعيل الحساب الذي قمت بإنشاءه

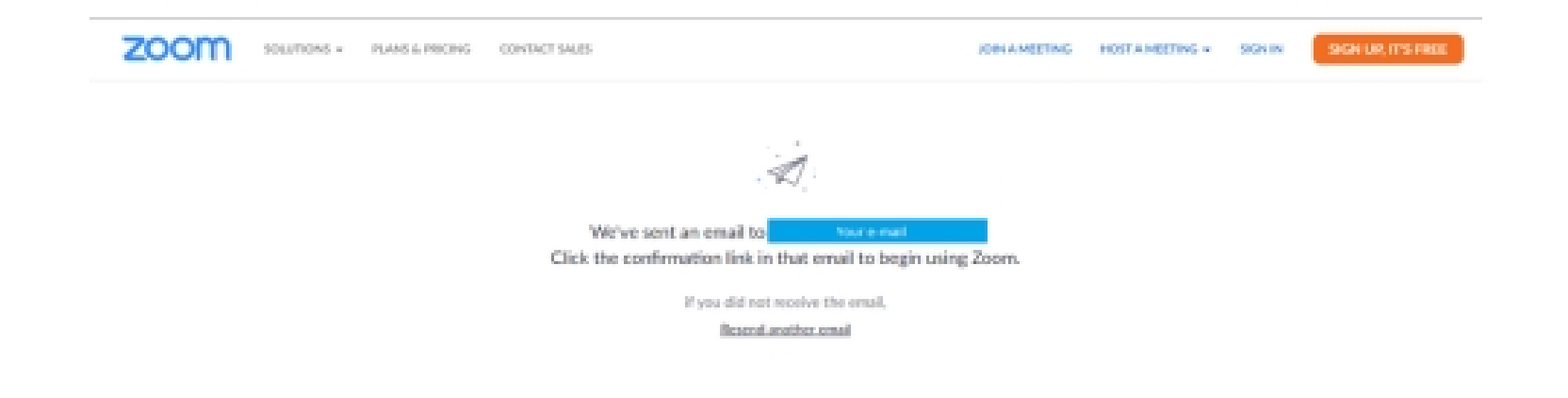

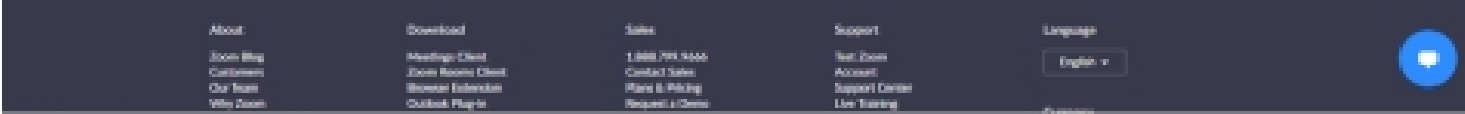

11. انتقل إلى بريدك الإلكتروني بالدخول الى البريد الذي تم استلامه على lnbox (البريد الوارد) او Junk ، Spam (الأرشيف). 12. **قم بالضغط على أيقونة** Activate Account . .13. سينتقل بك المتصفح إلى صفحة أخرى . تابع ...

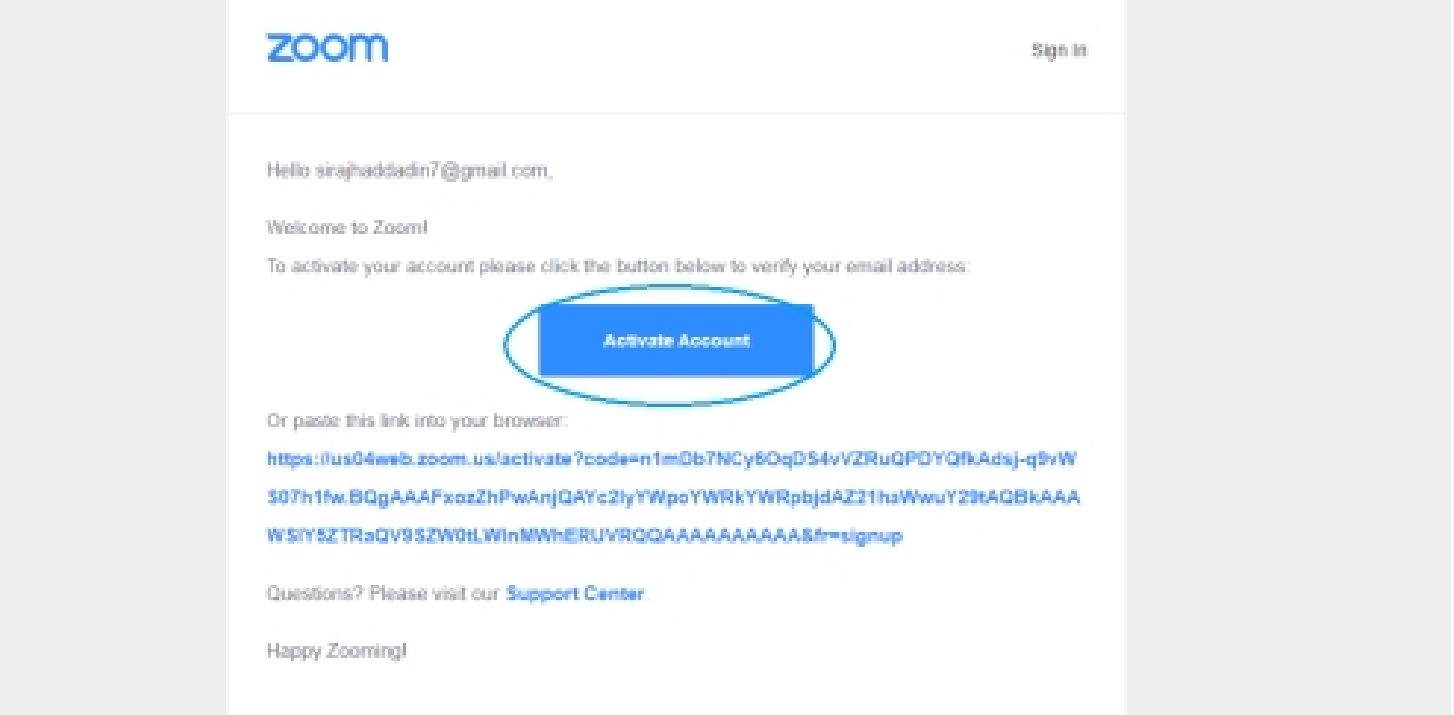

### 14. عند الوصول إلى هذه الصفحة قم باختيار ○N ومن ثم زر . Continue

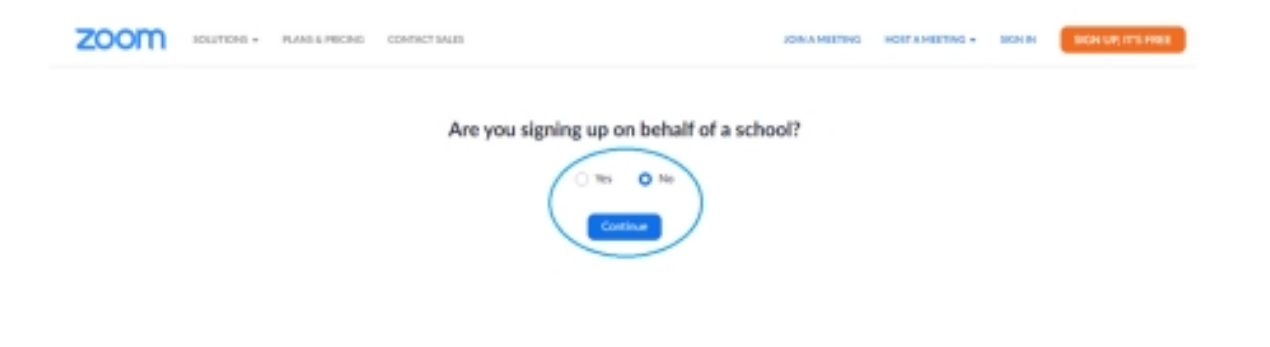

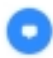

15. ستطلب منك إدارة تطبيق zoom أن تقوم بتعبئة بياناتك الاسم الأول والعائلة والرقم السري . 16. لكتابة الرقم السري يجب أن يحتوي على حروف كبيرة ، حروف صغيرة ،أرقام ورموز بعدد 8 كأقل حد كما في المثال : Bdc1234@

17. **ثم الضغط على** Continue.

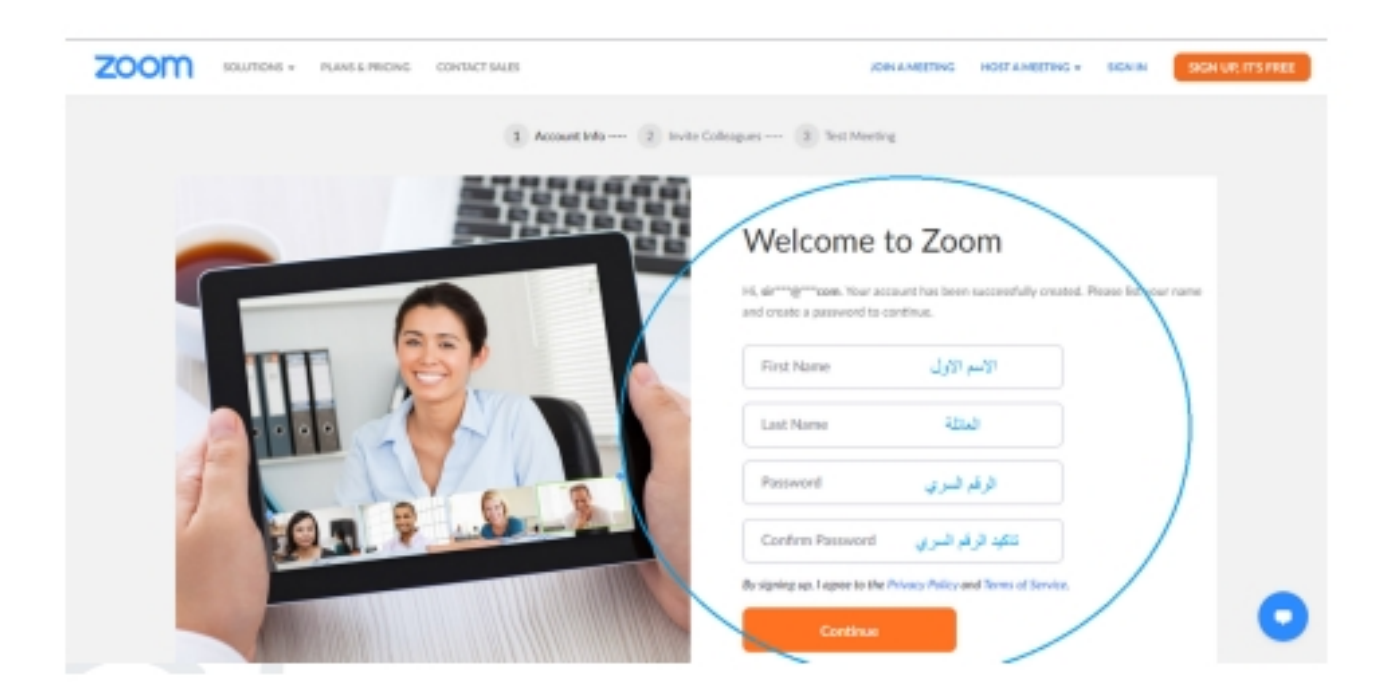

# 18. في هذه المرحلة بإمكانك دعوة اصدقائك للاشتراك في تطبيق .zoom

- 19. أو الضغط على المربع الفارغ l'm not a robot' ثم الضغط على . Skip this step
	- 20. بإمكانك العودة من هنا إلى التطبيق والدخول إلى حسابك.

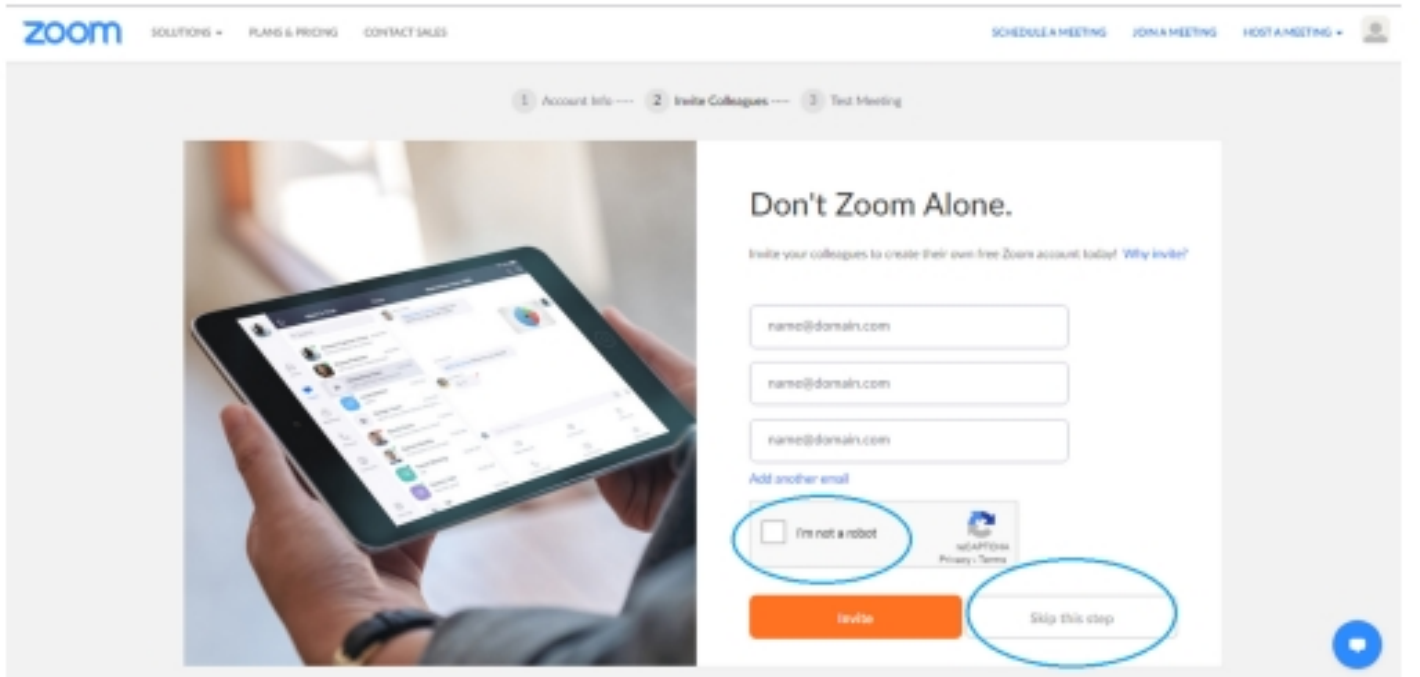

# الدخول إلى الحساب الشخصي

1.ادخل الإيميل الخاص بك والذي قمت .<br>بتسجيله مسبقا عند Sign In . 2.ادخل الرقم السؤي Passward الخاص بك .

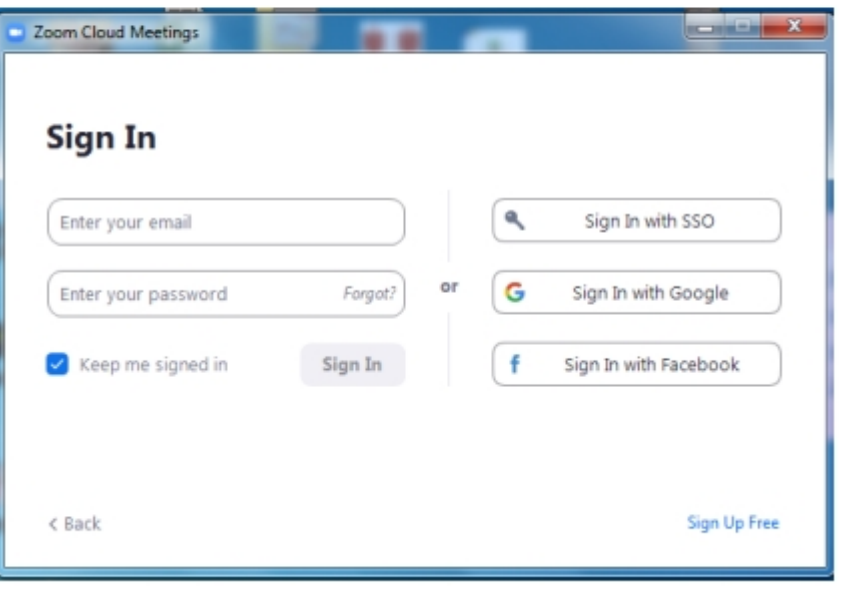

الدخول إلى الحساب الشخصي

- 1.عند الدخول إلى حسابك سوف تظهر لك هذه الضفحة كما ظاهر لديك على يسار الشاشة .
- 2.يوجد لديك عدة خيارات , New Meeting , Join Schedule, Share screen
- 3.وفي أعلى الشاشة تظهر لديك مجموعة أيقونات سيتم التطرق إليها لاحقا .
	- 4. عند الضغط على New Meeting ستظهر لك شاشة كما هو مبين لديك في الصفحة التالية .

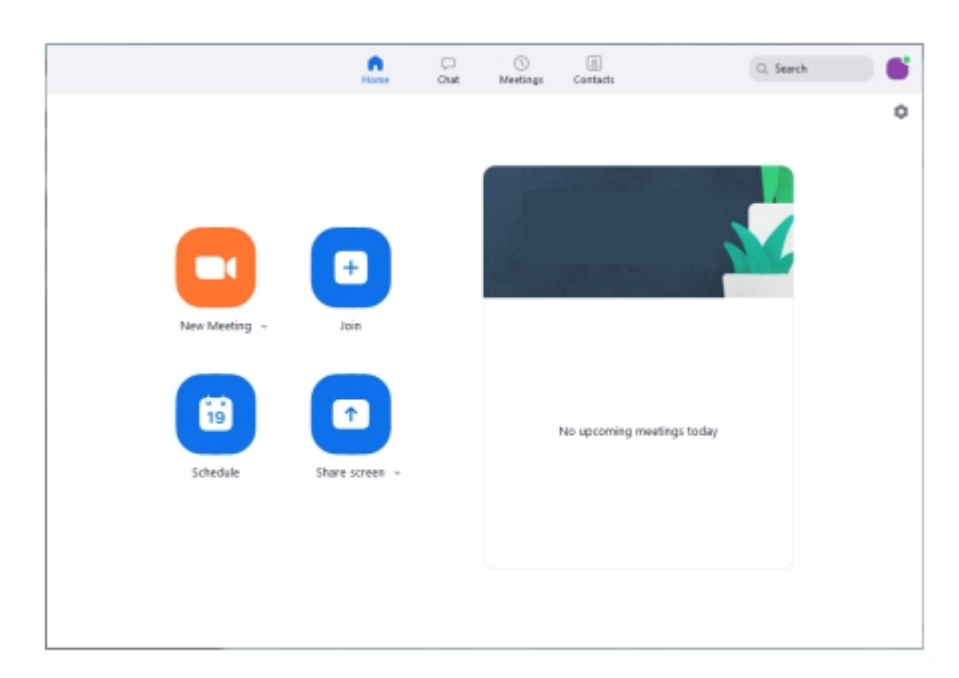

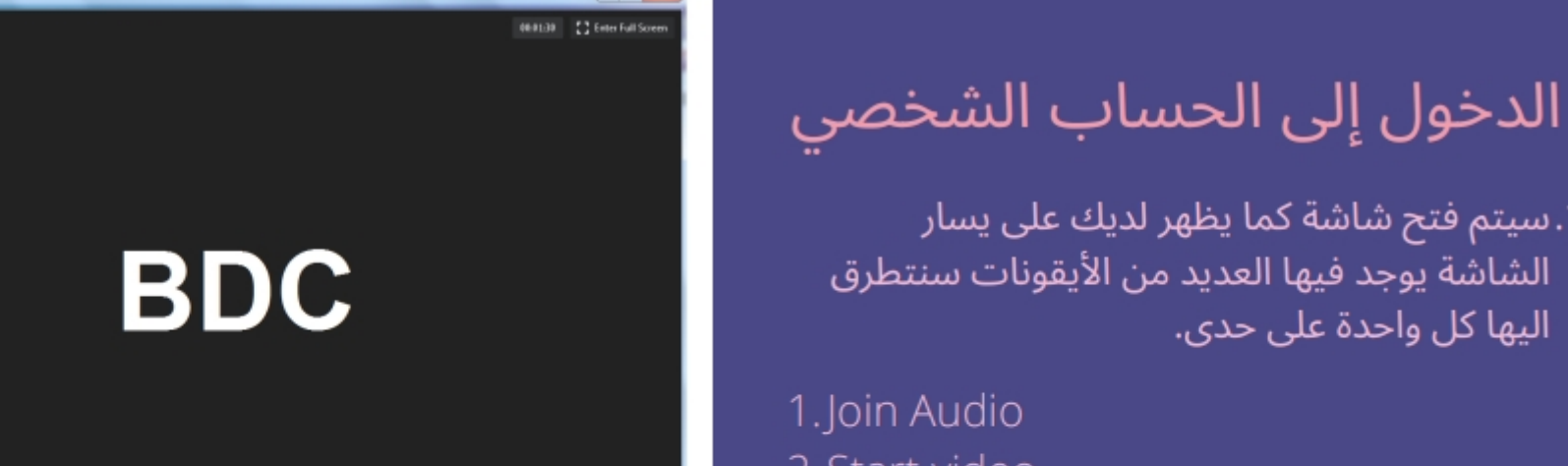

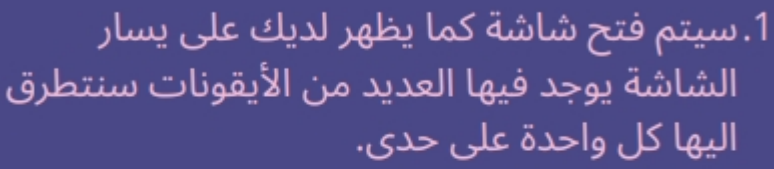

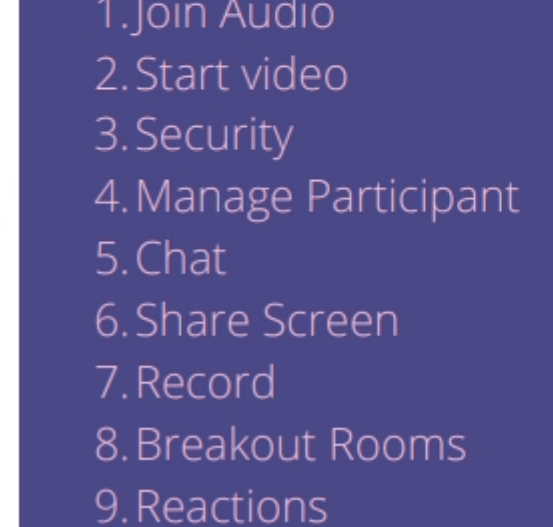

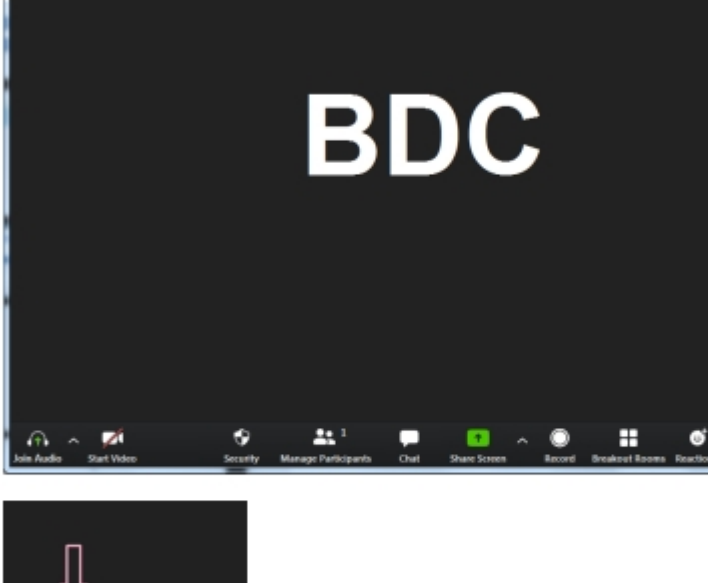

 $\Box$  Zoom  $@$ 

# أيقونات<br>العمل

### **JOIN AUDIO**

من خلال الضغط على هذه الأيقونة بامكانك التأكد من جاهزية الصوت لديك وعند الضغط عليها سيتم فتح الصوت للحديث ووتكون بصيغة Mute وعندما ترغب في . Unmute الصوت تضغط عليها مرة اخرى لتظهر علامة Unmute .

### **START VIDEO**

عند الضغط على Start Video تقوم الكاميرا على جهازك بعرض صورتك عند المشاركين الذين تتحدث معهم عبر التطبيق ولاخفاء صورتك مرة اخرى بامكانك الضغط عليها ليظهر عليها الخط الأحمر وتعود الشاشة سوداء

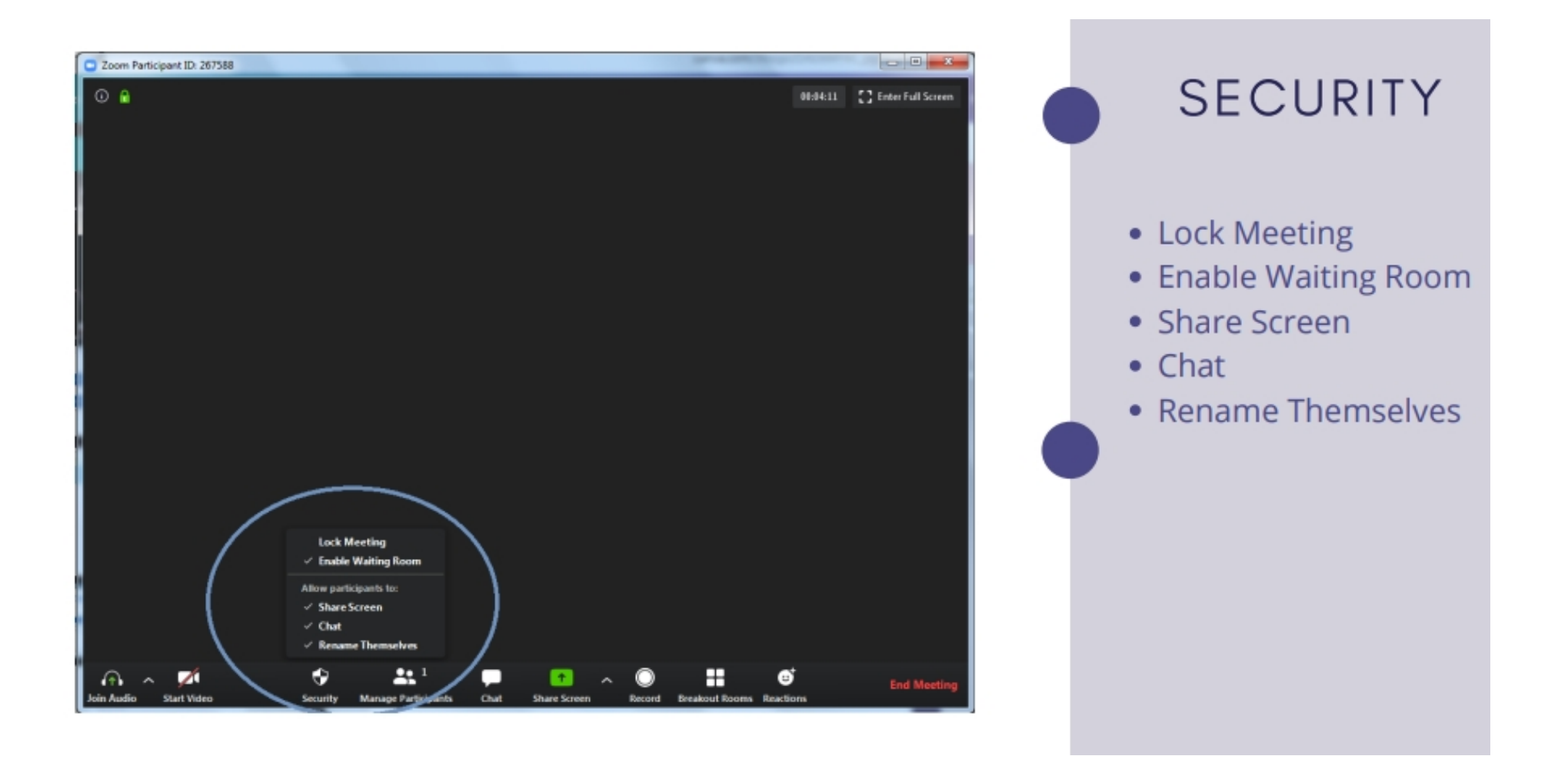

# **SECURITY**

### **CHAT**

بامكانك كمنظم للغرفة الافتراضية ان تقوم بتحديد امكانية المشاركين في استخدام المحادثة Chat خلال فترة الاجتماع او الجلسة

# **SHARE SCREEN**

تعمل هذه الخاصية على قدرتك للتحكم بشاشات الحضور في الغرفة الافتراضية التي تقوم بادارتها من حيث عرض شاشاتهم ام لا وتفعيل Share Screen لديهم.

### **ENABLE WAITING ROOM**

تعمل هذه الخاصية على السماح للمشاركين للبقاء على قائمة الانتظار عند طلب الدخول والانضمام للغرفة التى تعمل على ادارتها

### **LOCK MEETING**

عند الضغط عليها بإمكانك السماح للمشاركين بالدخول أو عدم الدخول إلى الاجتماع الذي تقوم على إدارته.

### **RENAME THEMSELVES**

تمكنك هذه الخاصية من السماح للمشاركين في الغرفة الافتراضية على اعادة تسمية انفسهم خلال الجلسة

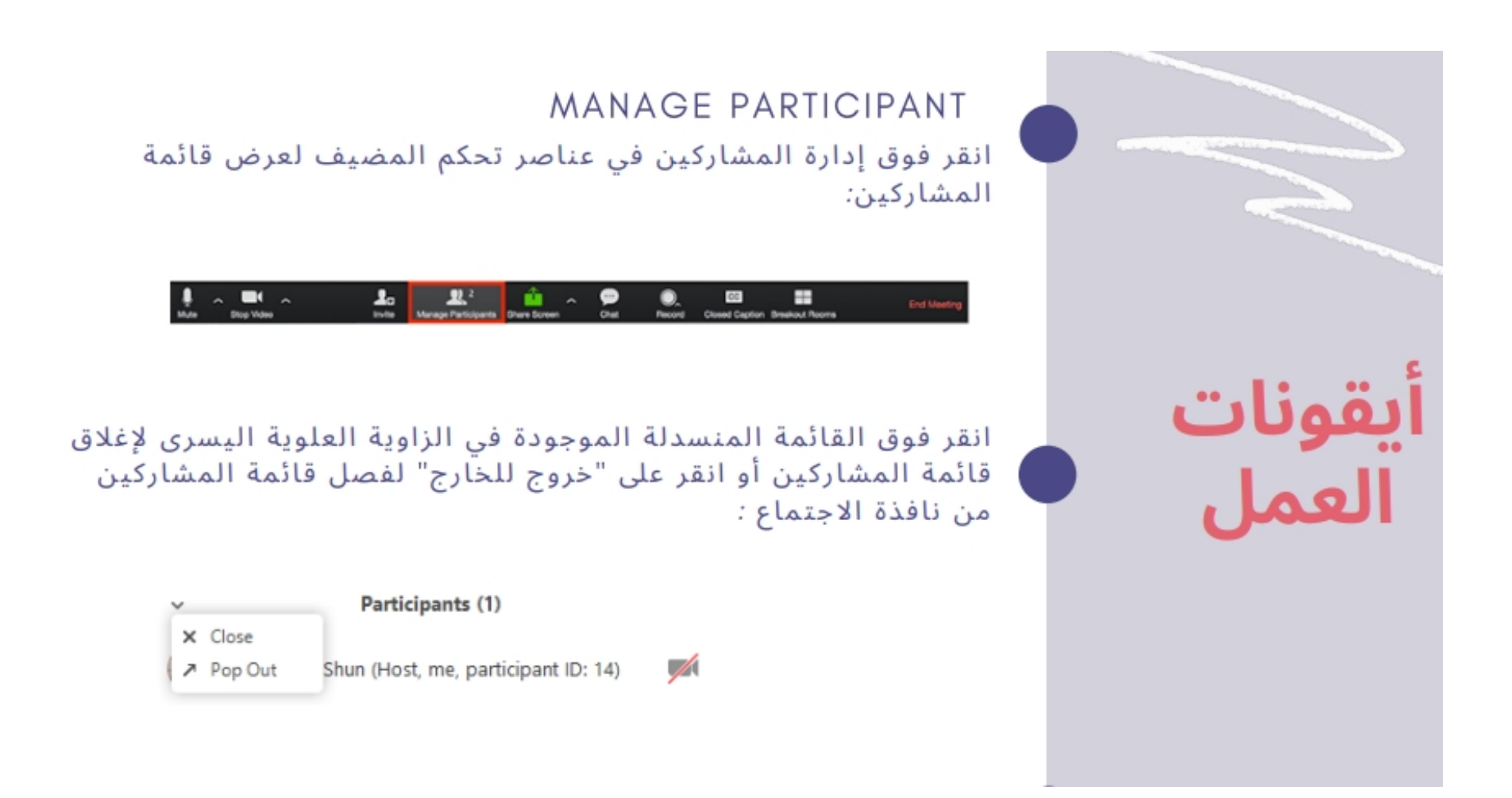

### **MANAGE PARTICIPANT**

مرر مؤشر الماوس فوق أحد المشاركين وانقر فوق MORE لهذه الخيارات:

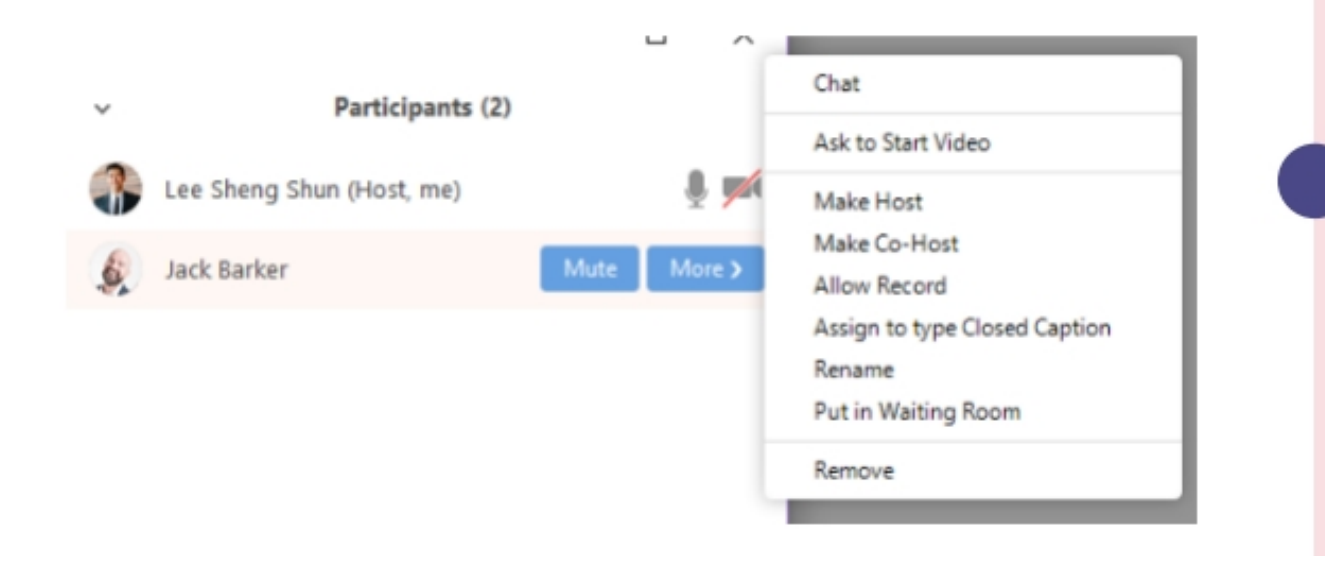

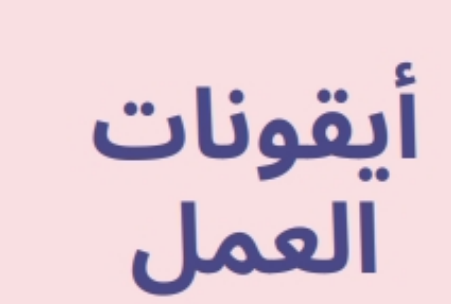

# ىقونات العمل

### **MANAGE PARTICIPANT**

- Make Host.1 : قم بتعيين الحاضر ليكون المضيف. يمكن أن يكون هناك مضيف واحد فقط.
	- Make Co-Host.2 : قم بتعيين الحاضر ليكون مضيفًا مشتركًا. يمكنك الحصول على عدد غير محدود من المضيفين المشاركين. (متوفر فقط للمضيف).
- Allow Record .3 : (متاح فقط للمضيف): السماح للحاضر ببدء أو إيقاف تسجيل محلي للاجتماع. لا يستطيع الحاضرون الوصول لبدء تسجيل Cloud Record.
- Assign to type Closed Caption.4 : (متوفر فقط للمضيف) قم بتعيين شخص لكتابة شرح مغلق أثناء الاجتماع.
- Rename.5 : قم بتغيير اسم الحضور المعروض للمشاركين الآخرين. ينطبق هذا التغيير فقط على الاجتماع الحالي.
- Note.6 : لتغيير اسمك المعروض ، قم بالمرور فوق اسمك في قائمة المشاركين وانقر فوق إعادة تسمية. يمكنك تغيير اسمك بشكل دائم في ملفك الشخصي. Put in Waiting Room .7 : ضع الحضور في غرفة انتظار افتراضية أثناء الاستعداد
	- للاجتماع. يجب على المضيف تمكين غرفة الانتظار حتى يظهر هذا الخيار. Put On Hold.8 : إذا لم يتم تمكين غرفة الانتظار ، فسترى هذا الخيار لتعليق الحضور.
- 9.Remove: استبعاد مشارك من الاجتماع، لن يتمكنوا من الانضمام مرة أخرى إلا إذا سمحت للمشاركين وأعضاء اللجنة بالانضمام مرة أخرى.

# أيقونات<br>العمل

### MANAGE PARTICIPANT

1.سيكون لديك أيضًا إمكانية الوصول لتمكين أو تعطيل هذه الخيارات في أسفل قائمة المشاركين :

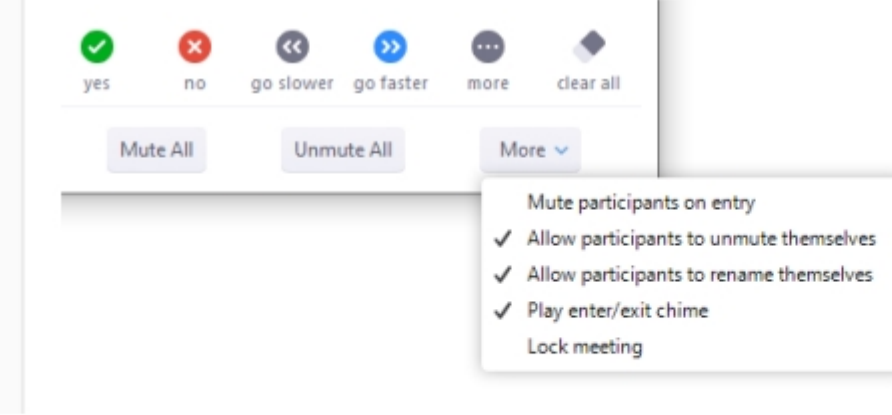

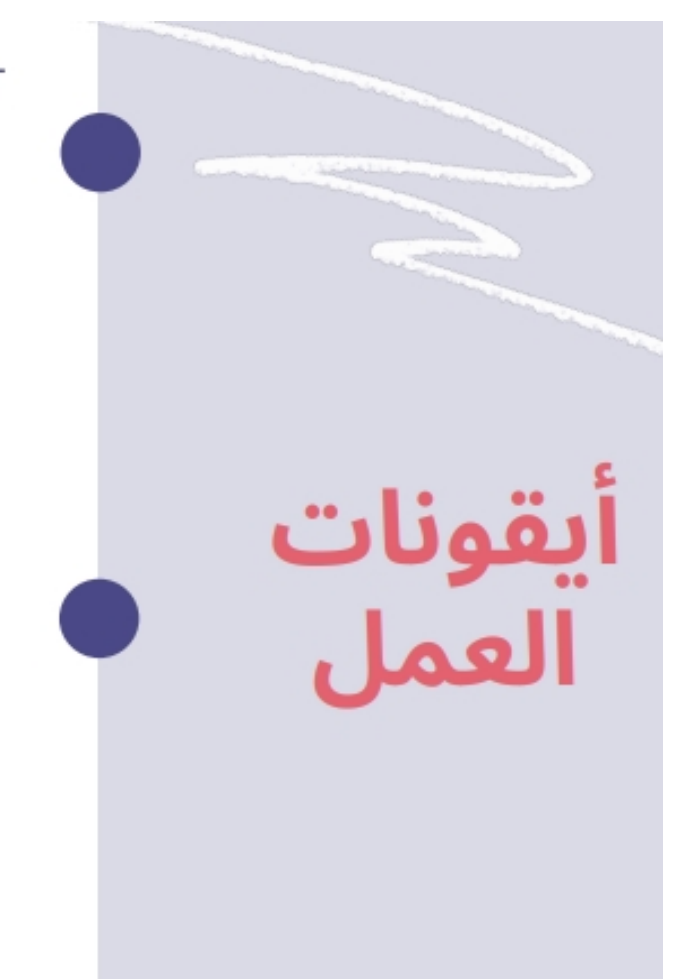

### MANAGE PARTICIPANT

lnvite.1: دعوة الآخرين للانضمام إلى الاجتماع. Mute All / Unmute All..2: كتم الصوت أو إلغاء كتم صوت جميع المشاركين الموجودين حاليًا في الاجتماع. Mute participants on entry..3: كتم صوت المشاركين تلقائيًا عند انضمامهم إلى الاجتماع. Allow participants to unmute themselves. 4: يمكن للمشاركين إعادة كتم صوتهم إذا كانوا يريدون التحدث إلى الآخرين في الاجتماع. Allow participants to rename themselves. 5: يمكن للمشاركين تغيير اسم الشاشة المعروض للمشاركين الآخرين. Play enter/exit Chime..6: تشغيل صوت عندما ينضم المشاركون ويغادرون الاجتماع 7. Lock meeting: لا تسمح للمشاركين الآخرين بالانضمام إلى الاجتماع قيد التقدم.

Merge to meeting window.8: دمج قائمة المشاركين مع نافذة الاجتماع الرئيسية. هذا الخيار متاح فقط إذا قمت بفصل قائمة المشاركين من نافذة الاجتماع الرئيسية.

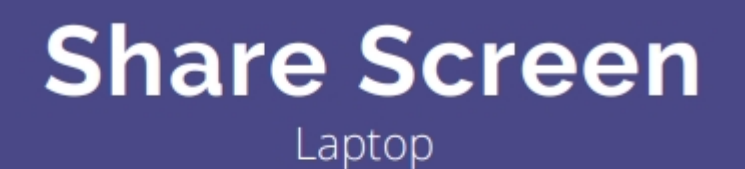

1.انقر فوق زر Share screen الموجود في عناصر التحكم في اجتماعك.

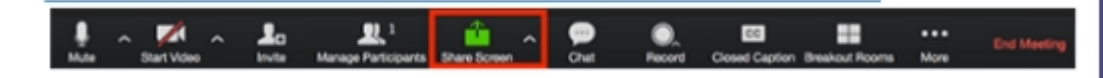

2. حدد الشاشة التي تريد مشاركتها. يمكنك أيضًا اختيار تطبيق فردي ۖ مفتوح بالفعل على جهاز الكمبيوتر<br>الخاص بك أو desktop أو White board أو / iPhone .iPad

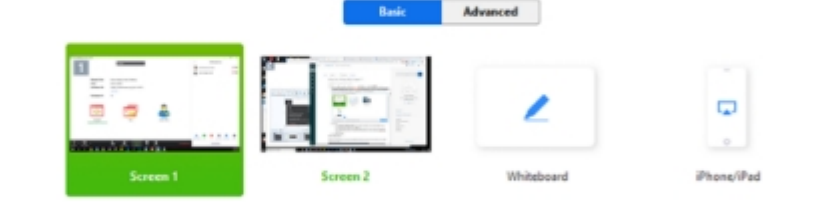

Share computer sound Cytimize for full screen video clip Share 1

# **Share Screen**

3. يوجد لديك عدة خيارات مختلفة :

- Check Share Computer Sound: إذا حددت هذا الخيار ، فسيتم مشاركة أي صوت يتم تشغيله بواسطة الكمبيوتر في الاجتماع.
- Check Optimize for full screen video clip: حدد هذا إذا كنت ستشارك مقطع فيديو في وضع ملء الشاشة. لا تتحقق من ذلك بخلاف ذلك ، لأنه قد يتسبب في تعتيم الشاشة المشتركة.

4. **انقر على Share** :

-سيتم تبديل Zoom تلقائيًا إلى وضع ملء الشاشة لتحسين عرض الشاشة المشتركة. للخروج من وضع ملء الشاشة ، انقر فوق Exit Full Screen في الزاوية العلوية اليمني أو اضغط على مفتاح Esc. - لتعطيل ملء الشاشة التلقائي عند عرض شاشة مشتركة ، قم بتعطيل هذا الخيار في إعدادات عميل .Enter full screen automatically when a participant shares screen : سطح المكتب: Enter full

# **Share Screen**

عند بدء مشاركة شاشتك ، ستنتقل عناصر التحكم في الاجتماع إلى قائمة يمكنك سحبها حول شاشتك وستظهر كما هو مبين بالصورة على جهاز الحاسوب .

### Share screen menu

- Mute/Unmute.1: لكتم صوت الميكروفون أو إلغاء كتمه.
- Start/Stop Video .2: بدء أو إيقاف الفيديو الخاص بك أثناء الاجتماع.
- Participants/Manage Participants.3: عرض أو إدارة المشاركين (إذا كان المضيف).
- New Share.4: ابدأ مشاركة شاشة جديدة. ستتم مطالبتك بتحديد الشاشة التي تريد مشاركتها مرة أخرى.
	- Pause Share.5: لإيقاف الشاشة المشتركة الحالية مؤقتًا.
- Annotate / Whiteboard.6: عرض أدوات Annotate للرسم وإضافة نص وما إلى ذلك.
	- More.7: مرر مؤشر الماوس فوق المزيد للحصول على خيارات إضافية.

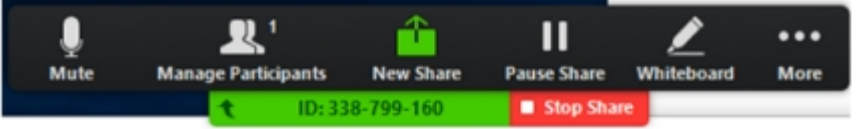

# **Share Screen**

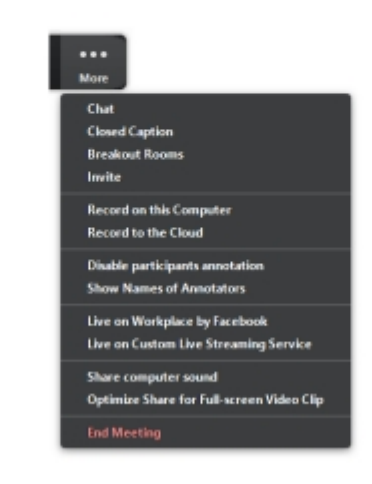

Chat.1: افتح نافذة الدردشة. lnvite.2: دعوة الآخرين للانضمام إلى الاجتماع. Record.3: ابدأ التسجيل محليًا أو على السحابة. Allow/Disable participants annotationl.4: السماح للمشاركين أو منعهم من التعليق التوضيحي على شاشتك المشتركة. Show/Hide Names of Annotators.5: إظهار اسم المشاركين أو إخفاؤه عند التعليق التوضيحي على مشاركة الشاشة. إذا تم التعيين للعرض ، فسيتم عرض اسم المشارك لفترة وجيزة بجانب التعليق التوضيحي. Live on Workplace by Facebook.6: شارك اجتماعك أو ندوة عبر الانترنت على Workplace by Facebook. Optimize Share for Full-screen Video Clip.7: ابدأ التحسين لمقطع فيديو في وضع ملء الشاشة.

ملاحظة : لا تقم بتمكين هذا الإعداد إذا كنت لا تشارك مقطع فيديو بملء الشاشة ، لأنه سيؤدي إلى تعتيم مشاركة الشاشة.

9. End Meeting: مغادرة الاجتماع أو إنهاء الاجتماع لجميع المشاركين.

# **Record**

### تمكين Cloud recording

- قم بتسجيل الدخول إلى بوابة Zoom على الويب كمشرف لديه امتياز تحرير إعدادات الحساب.
	- في لوحة التنقل ، انقر فوق Account Management ثم Account . Settings
	- انتقل إلى علامة التبويب تسجيل وتحقق من تمكين إعداد cloud . recording
- ملاحظة: إذا تم تعطيل الإعداد ، فانقر فوق مفتاح التبديل لتمكينه. إذا تم عرض مربع حوار التحقق ، فانقر فوق Turn On للتحقق من التغيير.

D @

Allow hosts to record and save the meeting in the cloud

• (اختياري) إذا كنت تريد أن تجعل هذا الإعداد إلزاميًا لجميع المستخدمين في حسابك ، فانقر فوق رمز القفل ، ثم انقر فوق تأمين لتأكيد الإعداد.

click the lock icon, and then click Lock to confirm the setting.

Cloud recording

Cloud recording

Allow hosts to record and save the meeting in the cloud

# **Record**

### بدء Cloud recording

ملاحظة: hosts and co-hosts بدء Cloud recording . إذا كنت تريد أن يبدأ أحد المشاركين في التسجيل ، فيمكنك جعله مضيفًا مشتركًا أو استخدام التسجيل المحلي local recording. ستظل التسجيلات التي بدأها المضيفون المساعدون تظهر في تسجيلات المضيف في بوابة الويب Zoom.

لتسجيل اجتماع على السحابة:

- ابدأ الاجتماع كمضيف Host.
- انقر فوق الزر Record في شريط أدوات التكبير.
	- حدد Record to the Cloud لبدء التسجيل.

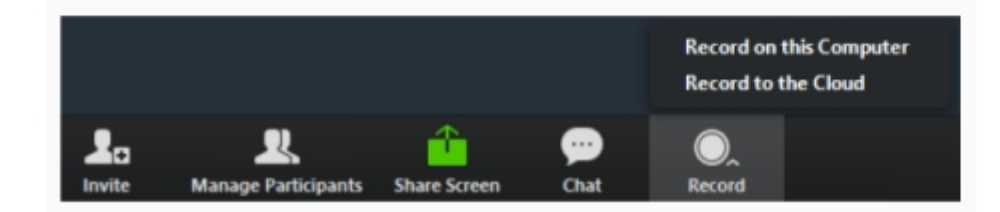

To stop recording, click Pause/Stop Recording or End Meeting .

# **Record**

### بدء Cloud recording

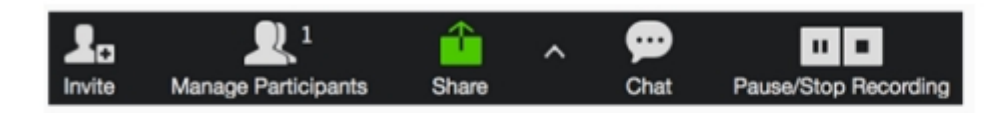

بمجرد إيقاف التسجيل ، يجب معالجة التسجيل قبل المشاهدة. سيقوم Zoom بإرسال بريد إلكتروني إلى عنوان البريد الإلكتروني للمضيف عند اكتمال العملية.

إدارة Cloud recording الخاصة بك:

- تنزيل Cloud recording أو مشاركتها أو حذفها.
	- اقتطاع نطاق تشغيل التسجيل المشترك.

# إنشاء استطلاع

- انتقل إلى صفحة Meetings وانقر على اجتماعك المجدول. إذا لم يكن لديك اجتماع مجدول ، حدد موعدًا schedule a .meeting
	- من صفحة إدارة الاجتماع ، قم بالتمرير إلى الأسفل للعثور على خيار Poll. انقر فوق إضافة لبدء إنشاء الاستطلاع

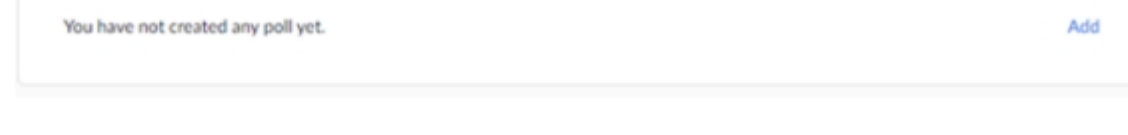

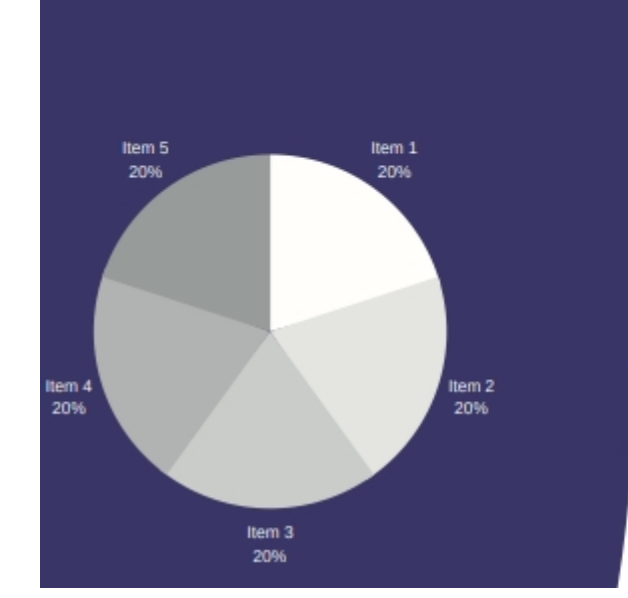

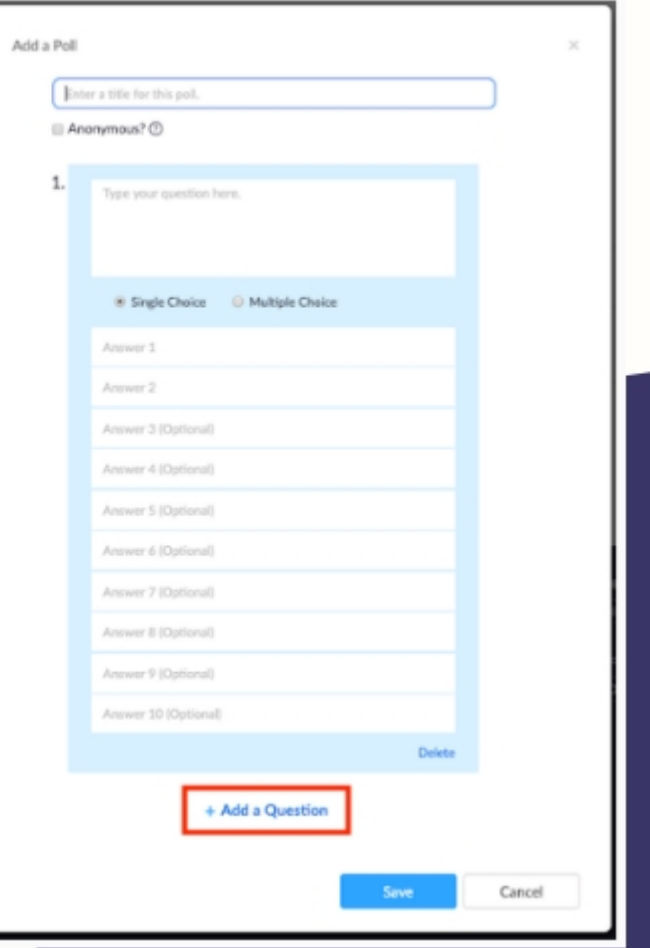

• أدخل عنوان وسؤالك الأول.

(اختياري) ضع علامة في المربع لجعل الاستطلاع مجهولًا ، والذي سيبقى معلومات الاستقصاء الخاصة بالمشارك مجهولة الهوية في الاجتماع وفي التقارير.

حدد ما إذا كنت تريد أن يكون السؤال اختيارًا واحدًا (يمكن للمشاركين اختيار إجابة واحدة فقط) أو سؤال اختيار متعدد (يمكن للمشاركين اختيار إجابات متعددة).

- اكتب إجابات سؤالك وانقر على Save في الأسفل.
- إذا كنت ترغب في إضافة سؤال جديد ، فانقر فوق Add a Question لإنشاء سؤال جديد لهذا الاستطلاع المعين.
- يمكنك إضافة المزيد من الاستطلاعات بتكرار الخطوة 2 .

# بدء الاستطلاع

- ابدأ اجتماع Zoom المجدول الذي تم تمكين الاستقصاء فيه.
	- حدد خيار Polling في شريط القائمة.

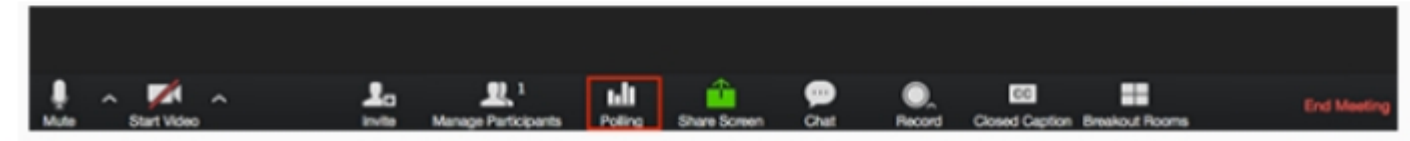

# **دليل إرشادي تعليمي للمدرب والمتدرب**

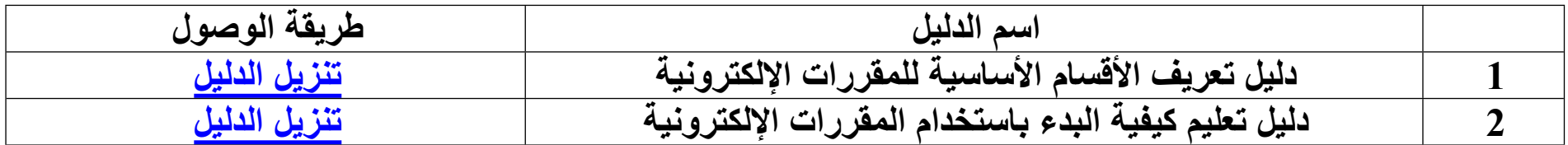

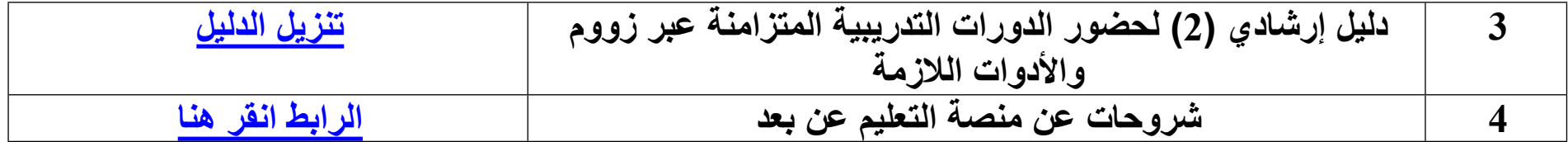